# Kentucky Opioid Replacement Treatment Outcome Study (KORTOS) & Client Information System

A collaboration between the Department for Behavioral Health, Developmental and Intellectual Disabilities, the University of Kentucky Center on Drug and Alcohol Research, and Kentucky Opioid Treatment Programs

Revised July 2019

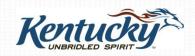

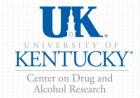

# What is KORTOS?

- KORTOS is a research study designed to measure changes for several key risk factors for adults who participate in Kentucky's opiate replacement treatment services using an evidence based assessment.
- The study helps answer key questions posed by legislators, funding agencies, families, and clients regarding the status of clients 6 months after intake in regards to:
  - Substance use?
  - Employment?
  - Mental health problems?
  - Victimization and trauma?
  - Criminal justice involvement?
  - Social functioning and quality of life?

# Why are you asked to do this?

- There are increasing demands from federal and state governments for evidence that programs actually achieve desired outcomes.
- Limited and inaccurate information circulating in the media about what happens with clients in opiate replacement treatment programs and the *positive impact* your services have in client lives.
- This data collection program will help counteract myths and misinformation. It will provide accurate ways to report Kentuckyspecific findings to providers, the public, and to policymakers.

# Why do this every year?

- KORTOS provides up-to-date program-specific and statewide data on substance abuse trends and treatment outcomes.
- Key trends in substance use and policy needs fluctuate annually depending on economic and sociopolitical issues.

# Opioid Drug Use 2007-2015

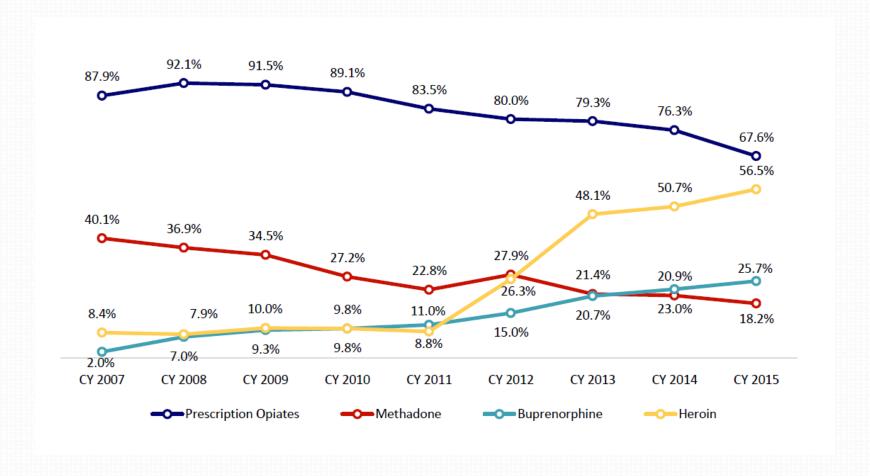

# Reports and Data Analysis

- Annual reports are developed and published for KORTOS, examining outcomes for the sample of clients who complete a follow-up interview.
- All annual reports, fact sheets, and at-a-glance findings can be downloaded from: <a href="http://cdar.uky.edu/bhos/">http://cdar.uky.edu/bhos/</a>.
- Also available from the website are informational materials including:
  - Client consent form
  - Evidence based summary and report
  - PDF-version of intake interview
  - Website training information

## Instrument Development

- KORTOS is a robust, pragmatic, reliable, and valid evidence-based assessment.
- The instrument is made up of five core components each with strong reliability and validity research support and three supplemental components, most of which have strong reliability and validity research support.
- KORTOS focuses on dynamic or changeable factors that are sensitive to individual-level change over time allowing recovery outcomes to be measured
- KORTOS is appropriate for the context of Kentucky and includes measures that consider the unique features of Kentucky and of opioid treatment programs

Although Kentucky is represented in a few national datasets, those national studies do not provide the state, county- and regional-level data and those national surveys do not consider or account for Kentucky's unique cultural context.

Figure 1.

#### **Kentucky in Context**

The KORTOS assessment was originally developed to consider the unique features of Kentucky and has been revised frequently after data analysis and feedback from users and other stakeholders to consider the unique context of Kentucky.

Kentucky ranks among the highest in the nation for drug overdose deaths and smoking:

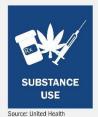

Foundation, 2015

3rd highest in the nation for

**DRUG OVERDOSE** DEATHS

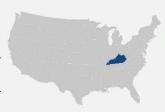

#### **2nd highest** in the nation for

**SMOKING RATES** 

#### Kentucky ranks as one of the unhealthiest states in the nation:

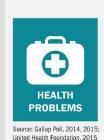

#### 50th

in the nation for

**PREVENTABLE** HOSPITALIZATIONS

45th in the nation for

DIABETES

#### 50th

in the nation for

CANCER **DEATHS** 

44th

in the nation for

**OBESITY** 

#### 47th in the nation for

**PREMATURE DEATHS** 

43rd

in the nation for

CARDIOVASCULAR **DEATHS** 

Kentucky also ranks as one of the highest in the nation for the number of disability recipients as well as the number of children in poverty:

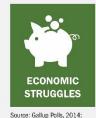

Hess et al., 2015; Social

United Health Foundation, 2015

#### 2nd highest in the nation for

POPULATION ON DISABILITY

2nd highest in the nation for

**CHILDREN IN** POVERTY Security Administration, 2011:

Kentucky ranks as one of the states with the lowest financial well-being (which considers having enough money for food, health care, and people's perceived standard of living) and economic

opportunity.

#### 46th

in the nation for

**FINANCIAL** WELL-BEING

#### 48th

in the nation for

**ECONOMIC OPPORTUNITY** 

# Intake Interview Data: Key Elements

- The interview takes about 30 minutes and focuses on five core domains:
  - Substance use
  - Mental health
  - Victimization and Trauma
  - Criminal Justice System Involvement
  - Quality of Life
- And three supplemental domains:
  - Health and Stress-Related Health Consequences
  - Economic and Living Circumstances
  - Recovery Supports

Best Practice: In-person interviews to gather information and to ensure client-focused clarifications or questions can be made.

# Three Key Elements of KORTOS

**1. Intake Interviews** should be completed at your agency with each new client once the client has completed treatment intake.

**2.** Discharge or exit data are also collected as part of the Client Information System (CIS). Discharge date and reason are collected on clients as they leave the program at your clinic.

3. Follow-up interviews are completed by UK CDAR via telephone with a sample of clients who agree to be contacted for a second interview about 6 months after intake. Clients who have been discharged are not called for an interview since the goal of the study is to examine ongoing progress of clients in long-term treatment.

# Intake Interview

- Program staff/clinicians complete the Intake Interview with:
  - All new clients at the OTP who will be receiving methadone maintenance or buprenorphine/Suboxone.
- Intake Interviews (average 30 min.) must be completed as soon as possible after the program intake is completed to accurately represent the client's situation and behavior before receiving treatment.
- Intake data is considered treatment program data.
- There is NO compensation and NO research consent form for intake interviews since the interview is considered part of intake into treatment.

## Intake Interview

## Best Practice for Conducting the Intake Interview

- The clinician uses the secure, online Client Information System to guide the interview with the client
  - Efficient: Allows for simultaneous data collection and data entry

#### **Alternative Practice**

- If the clinician does not have online access at the time of the interview (e.g., no Wifi), the clinician can download the Intake Interview PDF before the interview from <a href="http://cdar.uky.edu/kortos/">http://cdar.uky.edu/kortos/</a> and complete the interview on the paper copy
  - Will need to enter the information from the paper copy into the online Client Information System within 7 days

# Follow-up Interviews

- At the end of the intake interview, clients are asked to volunteer for the follow-up part of the study which consists of a 15-20 minute telephone interview about 6 months later.
  - This is the "research" part of the study. Client participation is completely voluntary. There is compensation and a consent form for the follow-up interview.
  - Clients give their consent to participate using an electronic consent form on the web survey, which is approved by the UK Medical Institutional Review Board (IRB).
  - Questions on the follow-up interview are very similar to the questions on the intake interview;
    - The follow-up survey is shorter than the intake survey.

# Follow-Up Interviews

- UK CDAR contacts clients for the "UK Health Follow-up Study" to see how they are doing 6 months after starting treatment.
  - No information is revealed about the client as UK tries to reach individuals for the interview. We do not tell anyone that the client was in treatment. It is just referred to as the UK Health Follow-up Study.
  - Those clients who volunteer and complete the follow-up interview are paid \$20 by check from UK.

# Follow-up Interview

- Follow-up interviews are conducted by staff at UK CDAR, who inform clients that they operate independently from the treatment program.
  - Lack of affiliation with the interviewers ensures more accurate reporting.
- Staff are highly trained and monitored on an ongoing basis by Dr. Logan.
- The follow-up study is voluntary but has a high follow-up rate
  - Every client's treatment experience is unique and important to be included in the study, and the interviewers invest substantial time and effort to reach every client who agrees to participate and who was selected for the study.
  - Upon making contact with the client, the interviewers will go through the informed consent process with the client a second time, making sure that they still want to participate in the study.

# Follow-up Interview Protections

## Confidentiality protections

- The study is approved by the UK Human Subjects Review Board and the Cabinet for Health and Family Services Human Subjects Review Board.
- All responses to the follow-up interview are separated in the database from client identifiers and are secured and encrypted.
- A Federal Certificate of Confidentiality ensures identifying information about clients can never be revealed, even under a subpoena. The data are completely anonymous and secure.

# Contact Information for the Follow-Up Interview

- If the client wants to participate in the follow-up, it is VERY important to:
  - Accurately record maiden names/nicknames for client as well as an address where they receive mail, a home or cell phone number they can be reached on, and an email address.
  - Accurately record names, addresses, home and cell phone numbers, email addresses, and relationship to client for at least one and preferably two contacts.
    - · A female relative usually knows where the client is
      - Be sure to let clients know that contacts are only made with these individuals as a way to locate the client, not to discuss any aspect of the survey or program.
- As of 2019, new security questions have been added to allow interviewers to confirm the client's identity multiple ways at follow-up.

## **Completing the Intake Interview Process**

- Once the contact information has been entered, click "submit" to save the interview.
- If consent for the follow-up is not given, mark the appropriate response and click "next".
  - Remember, the survey will only be saved and submitted if the "Submit" button is clicked at the conclusion of the interview.

# **KORTOS Client Information System**

Intake Interview and Discharge data are entered into the secure Client Information System (CIS) website: <a href="https://ukcdar.uky.edu/kortos">https://ukcdar.uky.edu/kortos</a>

### **Program Director or Administrator Access**

 For administrator log-in and password contact Jeb Messer (859-257-1400 or jeb.messer@uky.edu)

#### **Clinician or Staff Access**

- a. Contact your Program Director who will assign you a user ID and password for your OTP site
- b. With your password/login ID you can now view the KORTOS Client Information System at <a href="https://ukcdar.uky.edu/KORTOS">https://ukcdar.uky.edu/KORTOS</a>
- c. Log-in and add/view/edit clients, enter new intake interviews, and discharge clients

## KORTOS Client Information System Overview

 The next group of slides provides an overview of the KORTOS Client Information System (CIS) and the Client Narrative Report.

## This Power Point will show you:

- How to acquire an ID and password for the Client Information System
- How to enter a KORTOS Intake Interview for a client
- How to use unique features in the KORTOS Client Information System tailored for MAT programs
- How to download and save KORTOS Client Narrative Report
- How site administrators can use management features of the System

## **Logging In**

The KORTOS Client Information System requires users to have a **unique case-sensitive ID** and **password** assigned to you by your Program Director or supervisor. Once you have your ID and password, you may log on at <a href="https://ukcdar.uky.edu/KORTOS">https://ukcdar.uky.edu/KORTOS</a>

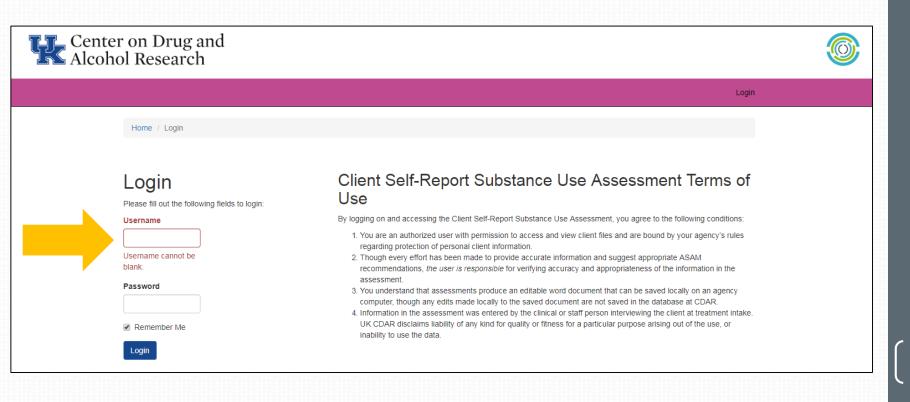

## **Terms of Use**

By logging into the Client Information System, you agree to the Terms of Use for the system. These terms describe who is allowed to use the system and highlight that the Client-Self Report Assessment is based on user entered information.

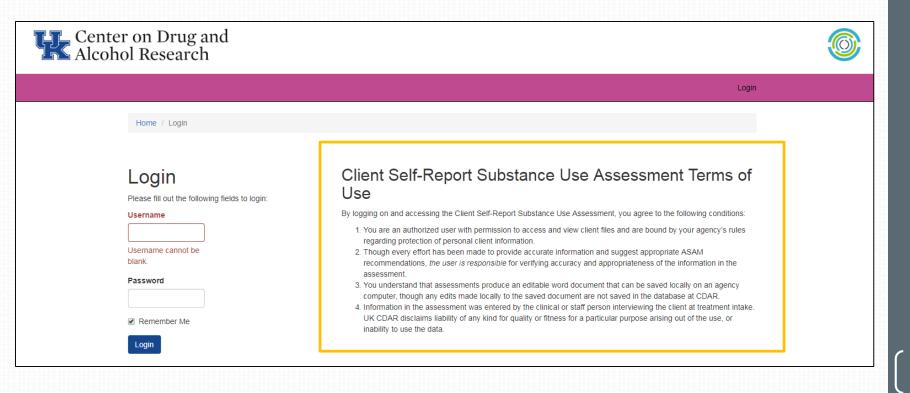

## **Home Screen**

After logging into the Client Information System, the user is presented with the Home Screen. From this location, you are provided links to useful areas of the website and notifications and alerts on the right-hand side of the page.

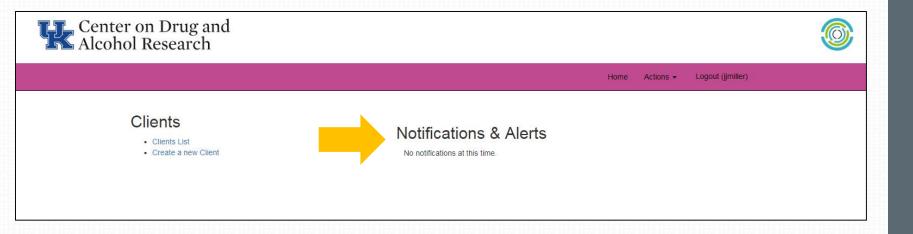

## **Home Screen**

From the Home Screen, you can Create a New Client by clicking the link under "clients" in the list on the left side of the page. You can also view the Client List.

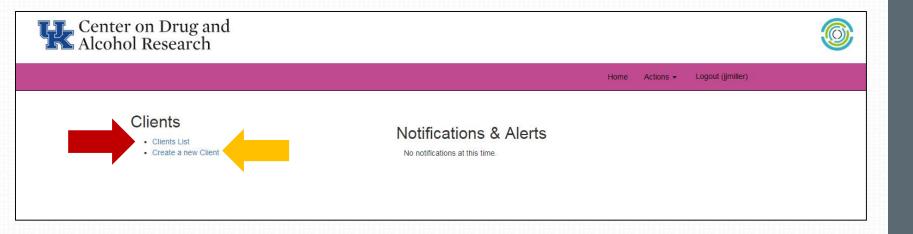

## **Client List View**

When viewing the Client List, you'll be able to:

- 1. Create New Clients
- 2. Submit a baseline
- 3. View a Report after a baseline has been entered
- 4. Submit a Discharge for clients no longer in the program

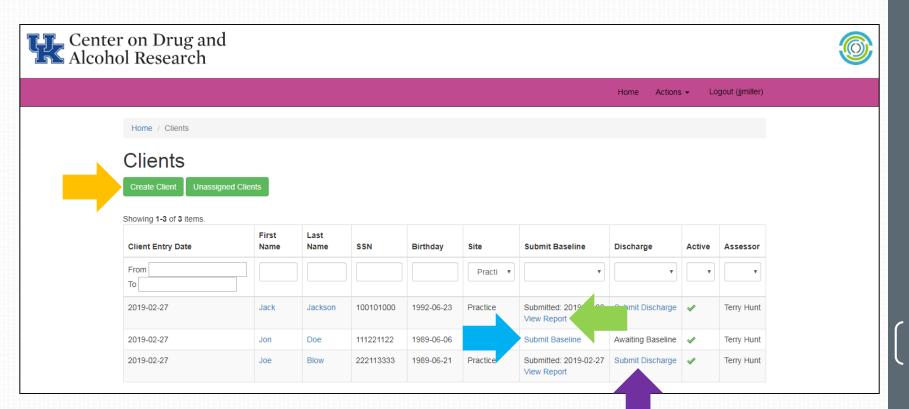

## **Client Information System Navigation Tips**

Use the buttons and links within the Information Screen to move between client lists, to create new clients, and to view or search for information.

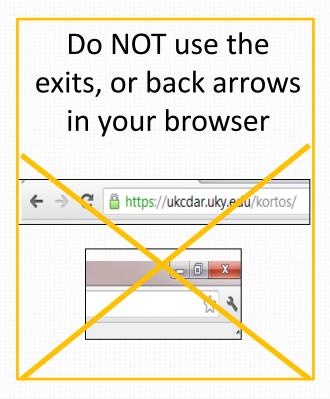

## Create New Client to start a KORTOS record

- To be able to enter a
   KORTOS Intake
   Interview, you first
   create a record in the
   system for the client.
- From the Home Screen, select Create New Client.
- Enter the client's first and last name, social security number, and birthday.
- The OTP site should already be displayed based on your log-in information.
- Click Create.

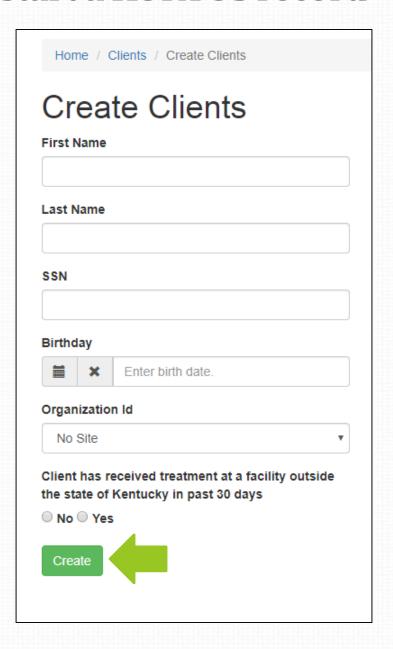

# Option for Clients Transferring from Out-of-State OTP

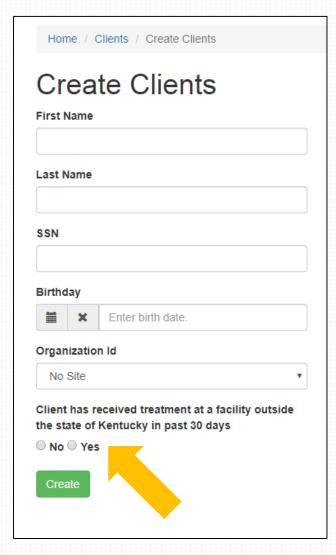

- For those clients
   transferring from an
   out-of-state OTP, no
   intake interview is
   necessary.
- These clients will show the discharge option immediately.

| Client KORTOS Histo | у                |  |
|---------------------|------------------|--|
| Baseline            | Not Required     |  |
| Discharge           | Submit Discharge |  |
|                     |                  |  |

## Refreshing the Browser - Client List

If you don't see a recently added client in the client list. Select the refresh button on your browser. The images below show three different browser examples.

The **black** arrow is a **Google Chrome** browser.

The **red** arrow is an **Internet Explorer** browser.

The green arrow is a Firefox browser.

\*\*\*If you still do not see the client on your list, please contact CDAR. Do not reenter the data. CDAR contact information is located on the Login page.\*\*\*

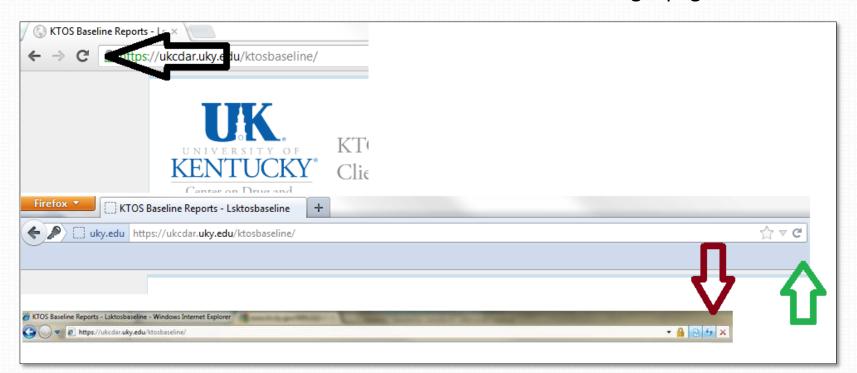

## **Enter a New KORTOS Intake Interview**

To start the KORTOS Intake Interview, click on the link for **Submit Baseline** from the Client History screen or by selecting the **Submit Baseline** link by a client on the client list.

At the end of the interview, you can click a link for **KORTOS Client Information System** to return you to the Client Information System.

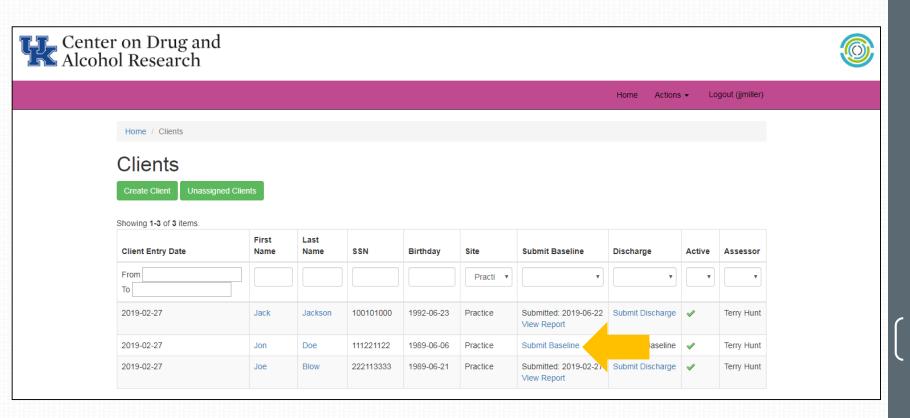

## **Resuming an Interview Later**

At the top-right of each interview question page, you will see a button to Resume later. Clicking this button will save all of the interview responses up to that point.

You may return to an incomplete intake and complete it within 14 days of when you chose to resume later. After 14 days, the interview will no longer be saved and you will need to begin the interview from the beginning with the client.

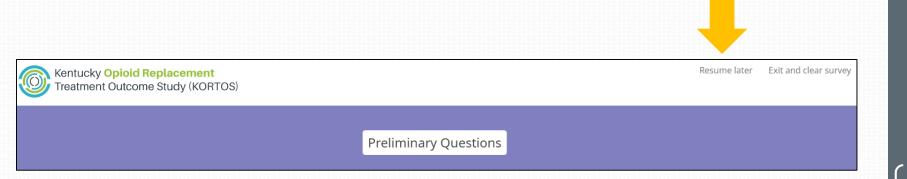

## Home Screen - Resuming an Interview

When an Intake interview has been saved, you can return to the survey by searching the client in the Client List. Clicking Resume Baseline will take you to the place you left off.

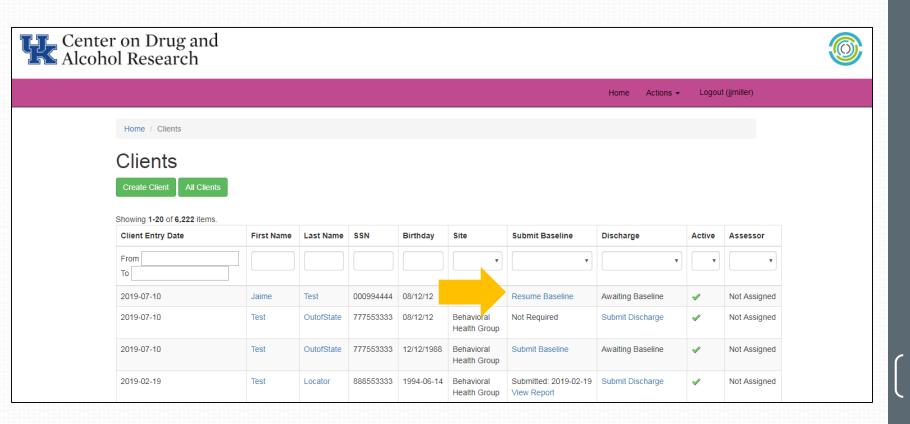

## **Exit and Clear Survey**

If you have started entering an Intake in error or would like to delete all of the client's responses and start over, you can click Exit and Clear Survey at any time.

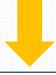

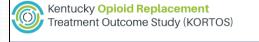

Resume later

Exit and clear survey

**Preliminary Questions** 

Use this button *only* if you would like to wipe out all the data you have entered thus far, either because you were entering data in error or a practice record.

## Home Screen - Search by Name, SSN, or DOB

To search the system for a specific client, enter a first or last name, a SSN, or birthday and hit enter on your keyboard. You can also search for partial names or SSNs but you need a minimum of one letter in whatever field you want to search.

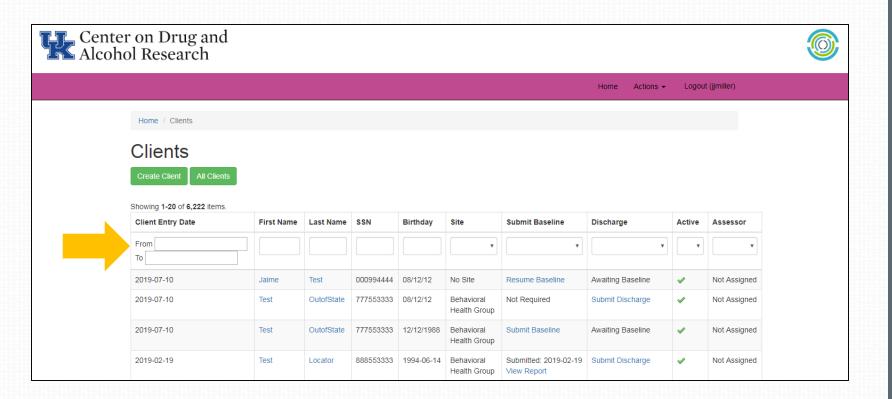

## View a Client Self-Report Substance Abuse Assessment

- The KORTOS Client Self-Report Substance Abuse Assessment will be available for each client who has completed a baseline assessment.
- Assessments can be used as the foundation of your psychosocial.
- To view the Assessment, select your client from the client list and click on the View Report link.

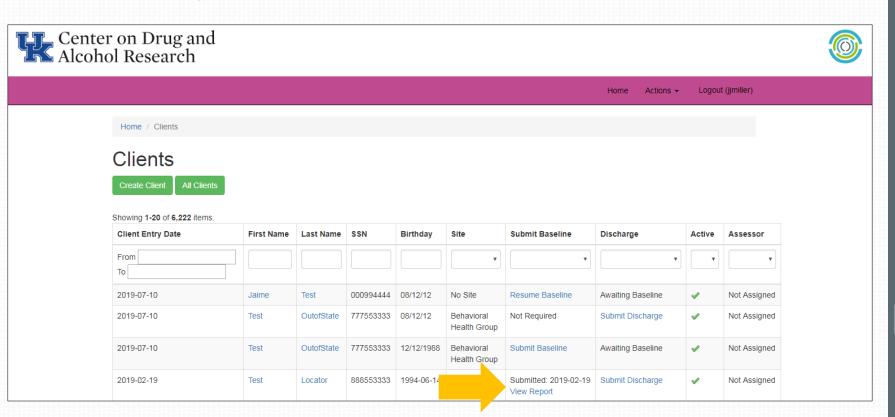

## Save and Edit KORTOS Client Self-Report Substance Abuse Assessment

After the report generation has completed, a link will appear titled KORTOS Baseline Narrative Report. To save this file to your computer, right click on the link and choose "Save link as..." or "Save target as..." and select a location on your computer to save the file. Now you may edit it to meet your agency's needs to use as part of your psychosocial for the client.

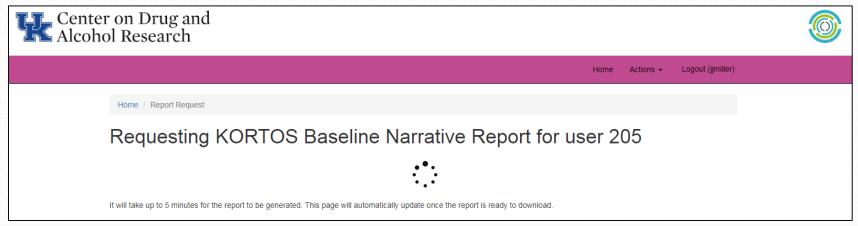

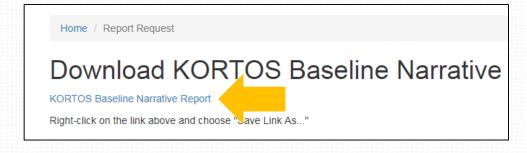

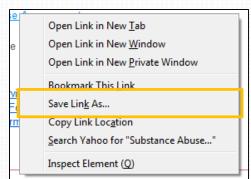

# Supervisor Reporting Elements

## **Mid-Level Reporting**

From the home screen, you can view Mid-Level Reports by clicking on the Actions tab and selecting Mid-Level Reports from the drop down.

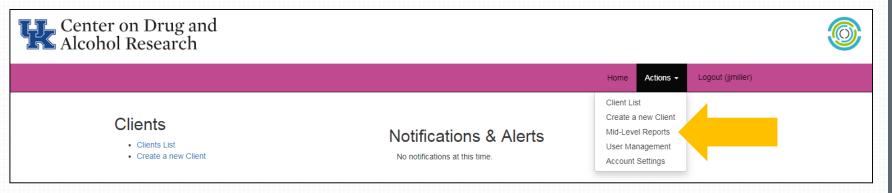

Mid-Level Reports show a count of how many clients have been entered into the system and how many intakes have been completed. You can search by a specific start and end date or use the buttons to search the past 30, 90, or 180 days.

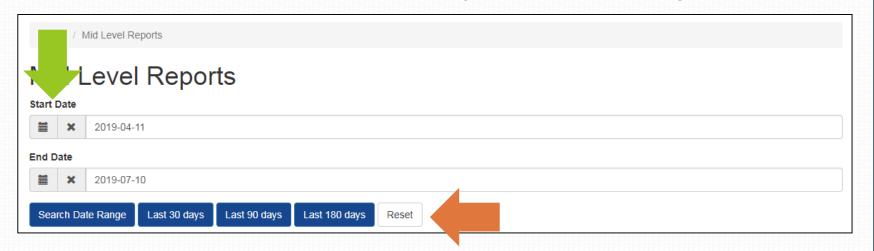

## Site Administrator Options - Home Screen

- •When you log in as Site Administrator, the same home screen displays for the site.
- •You can perform the same functions from the client lists as described in the training for clinicians.
- •In addition, there are several administrative functions which can be accessed and performed from this screen.

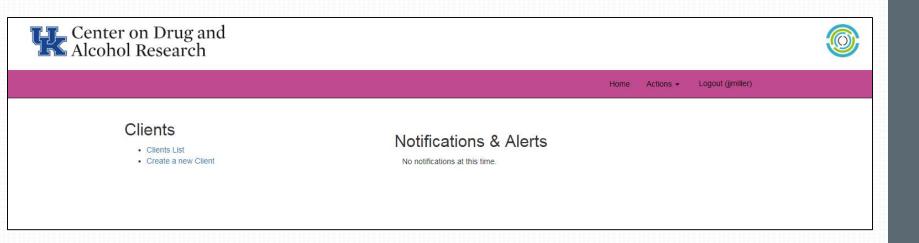

## **User Management**

- •Clicking on **User Management** from the Actions tab at the top of the screen brings up the current list of authorized users for the site. The list includes all clinicians and administrators.
- •If you need to create a new user for the system, this is where you would go.

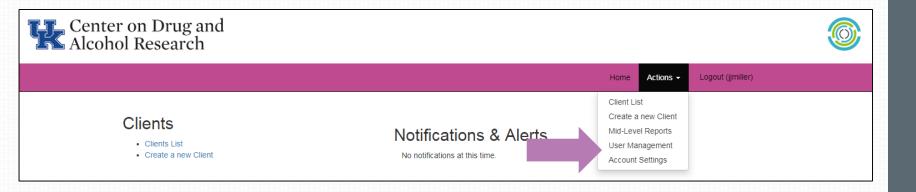

## **User Management - Create New Users**

- •When you click User Management, you will see the screen below. To add a user to the system, click Create User.
- •This will bring you to a new screen. Be sure to fill out all fields before hitting create at the bottom.
  - •User name should be First Initial and Last name with no spaces, and passwords should be at least 8 characters with some mixture of capital and lower case letters (they are case sensitive!). We highly recommend using a random password generator for maximum security.

    www.freepasswordgenerator.com is a reliable source.

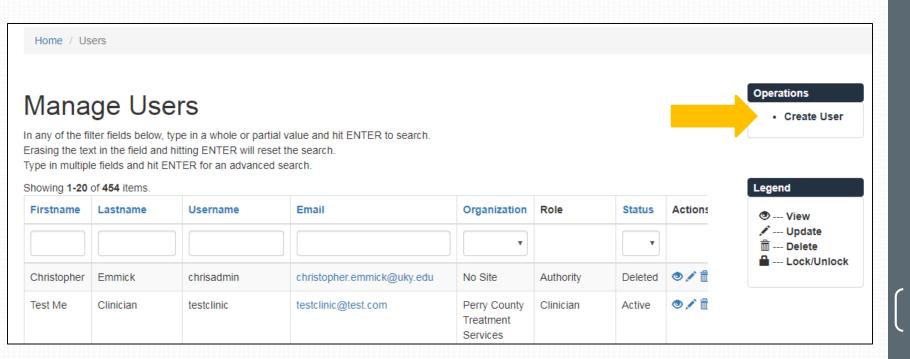

## **User Management - Deleting Users**

- •To delete a current user (as in the case of a staff resignation), locate the desired clinician from the user list displayed under the User Management tab and click on the **Delete** button.
- •The system will <u>not ask you if you are sure</u> you want to delete so it is important to confirm you have selected the correct user before clicking the delete button.
- •This will remove this user from the system and move all clients for whom they were the sole clinician responsible to the Unassigned Clients list on the home screen.

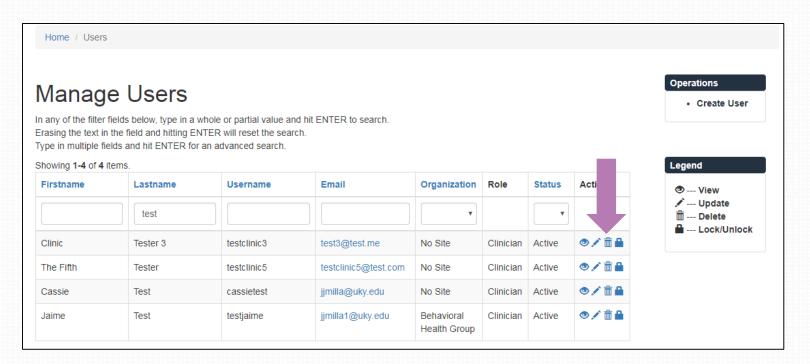

## Client Management - Reviewing Client Status by Clinician

•From the Client List there is the option to search by assessor from a drop down list. Clicking on the name of the clinician whose cases you want to review/manage will display the list of their clients only.

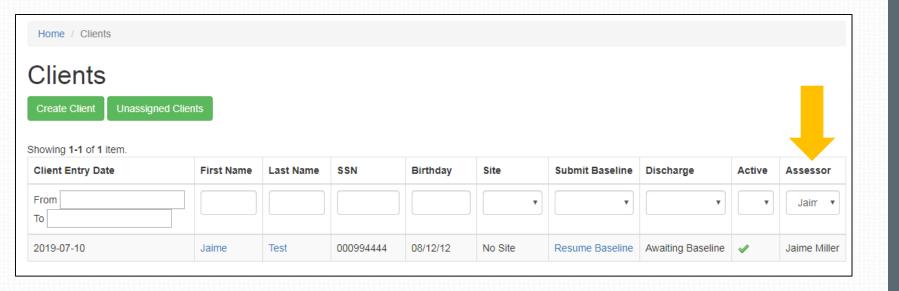

## Client Management - Reassigning Cases Among Clinicians

- •To assign/reassign client to a clinician, locate the client in the client list (this can be done from any client list on the home screen or from a clinician-specific client list as selected above) and click the client's name. This will bring up a screen with the client details as shown below.
- •Click on View Site Admin Assignments to bring up the screen that shows which clinicians have access to that client.

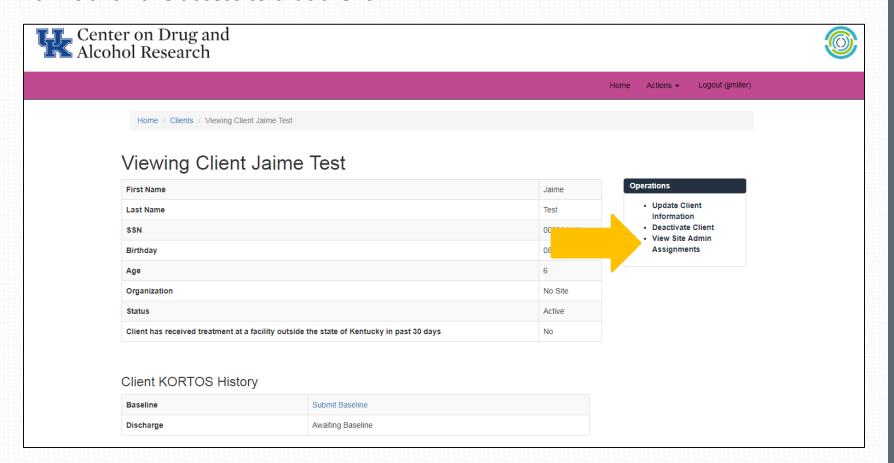

## Client Management - Reassigning Cases Among Clinicians

- •From the Current Assignments screen you can add this client to a clinician's client list by selecting the appropriate clinician from the drop down box and clicking on the Create button.
- •To remove a client from a clinician's list you can simply click on the **trashcan icon** next to the staff member currently assigned to the client.

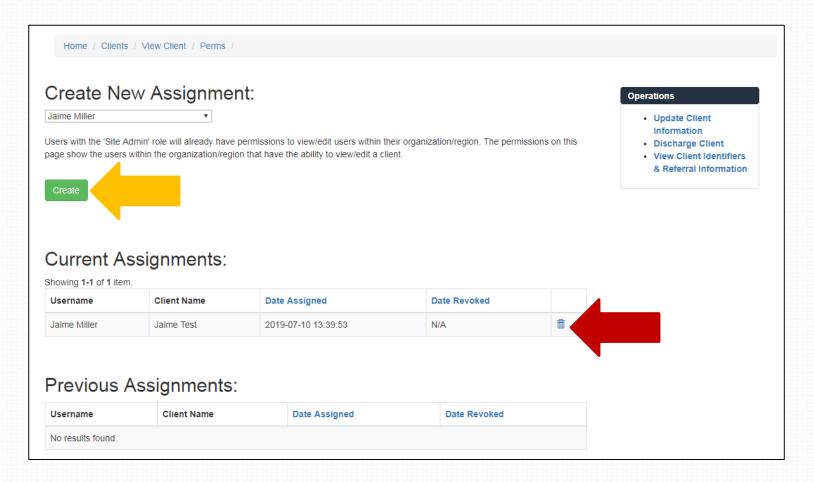

# Questions? Need more help?

Contact us and we'll be glad to help you!

#### **KORTOS Technical Questions**

Jeb Messer 859-257-1400 or jeb.messer@uky.edu

### **Programmatic or KORTOS Questions**

TK Logan 859-257-8248 or tklogan@uky.edu

### Need a unique log-on ID and/or password

Contact your Program Director

Web address for KORTOS Client Information System <a href="https://ukcdar.uky.edu/KORTOS">https://ukcdar.uky.edu/KORTOS</a>